電子申請の方法

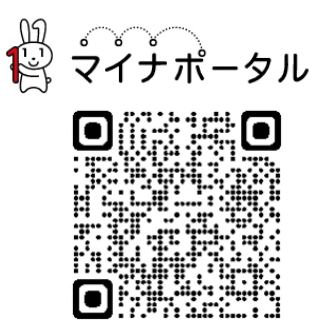

- 1 パソコンやスマートフォンで「ぴったりサービ ス」と検索するか、二次元コードを読み込みます。
- ☞ 「マイナポータル・ぴったりサービス」
- 2 市区町村「苫小牧市(北海道)」とカテゴリ「救急・消防」を選択・検索し ます。

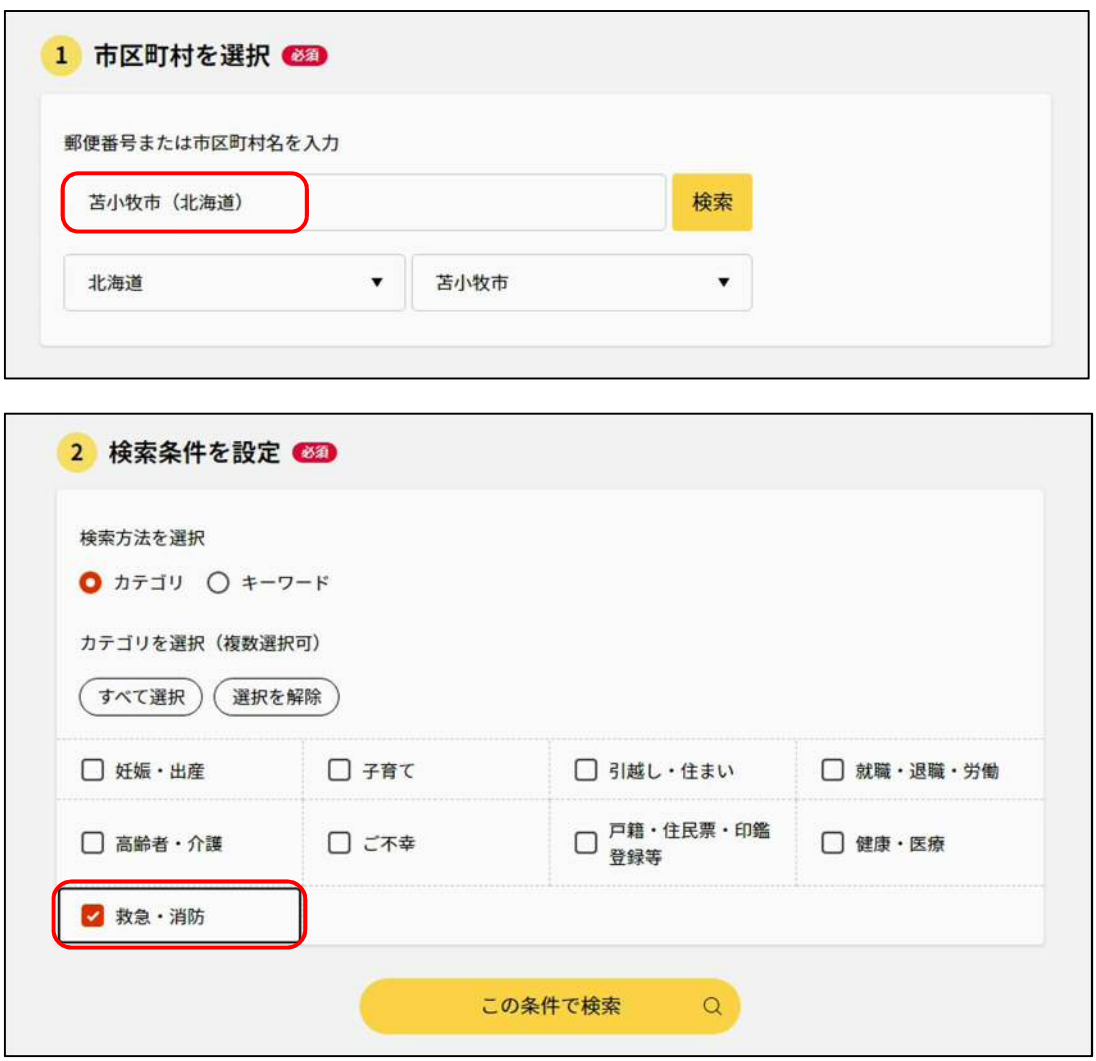

- 3 電子申請を行う届出を選択し、「申請する」をクリックします。
	- ※「防火・防災管理者選任(解任)届出」を例として進みます。

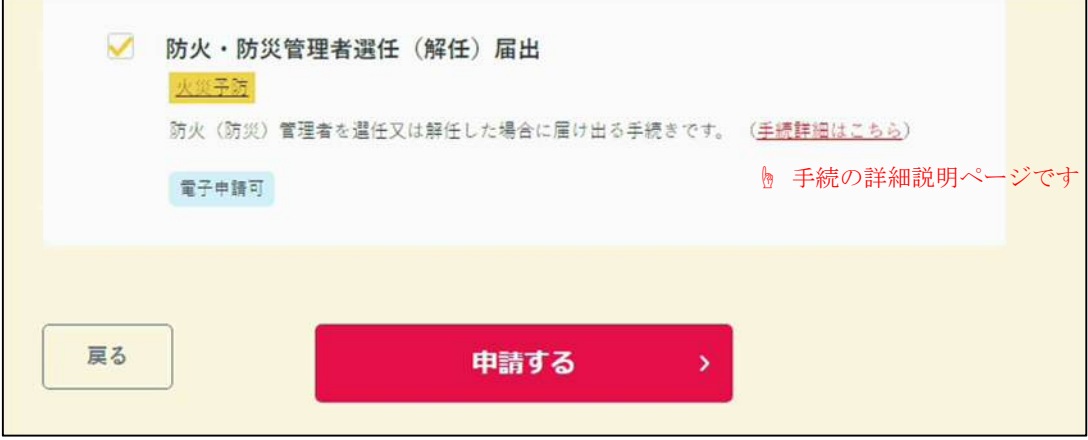

4 申請したい手続に間違いなければ「次へすすむ」をクリックします。

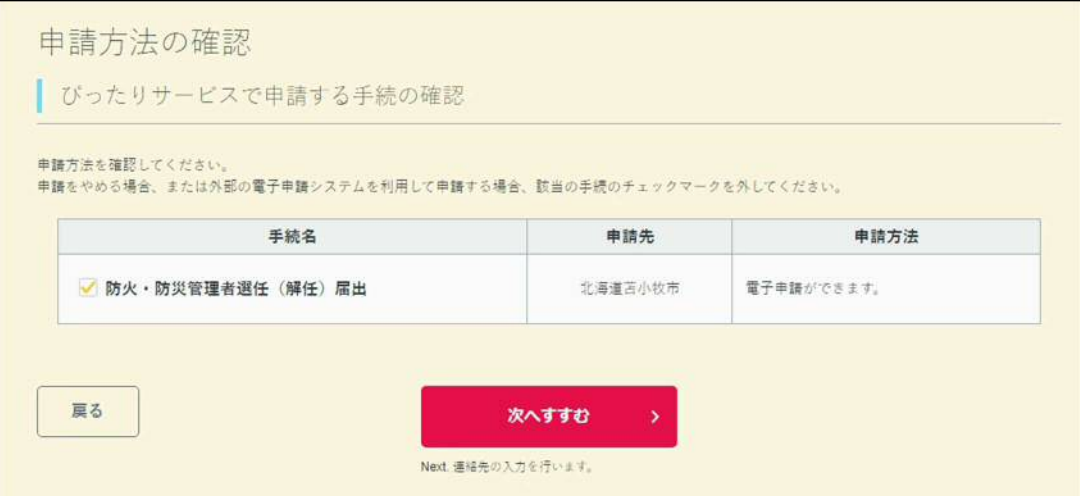

5 step1から順に step5まで、案内に従って入力してください。

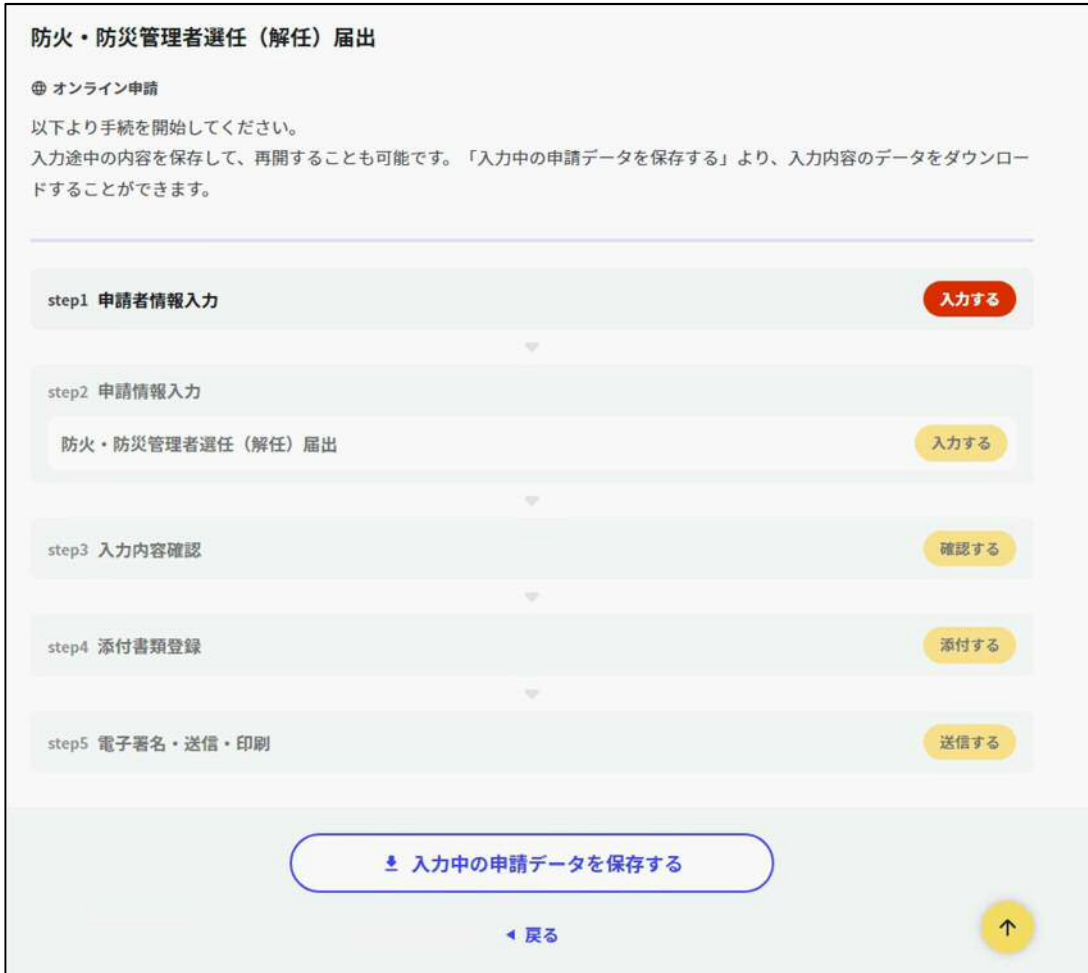

6 step2の宛先を「苫小牧市消防長」と入力してください。

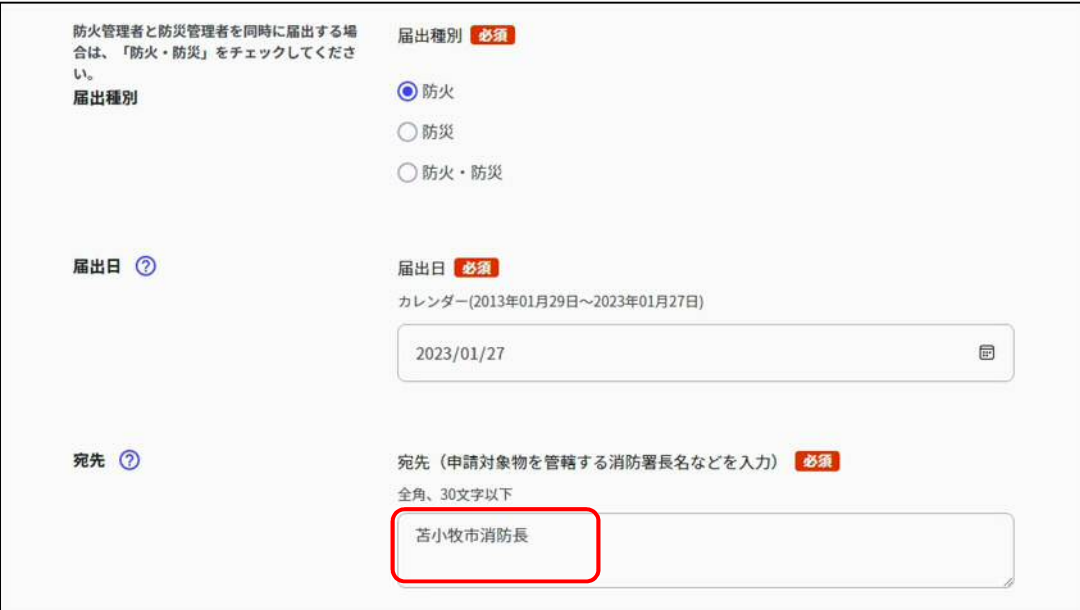

- 7 step4では必要とされる書類を添付します。
	- ※ データ容量が10MBを超える場合は「添付書類一覧表(任意様式)」を 添付し、10を参照してください。

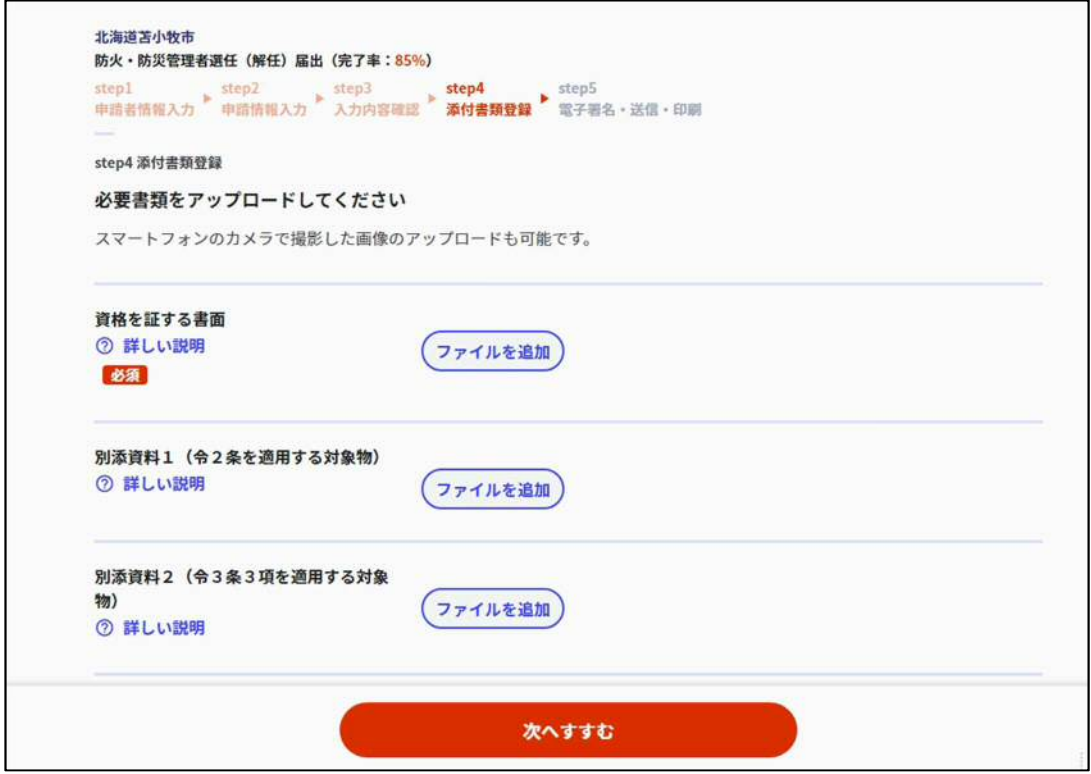

8 step5の「送信する」で申請は完了です。

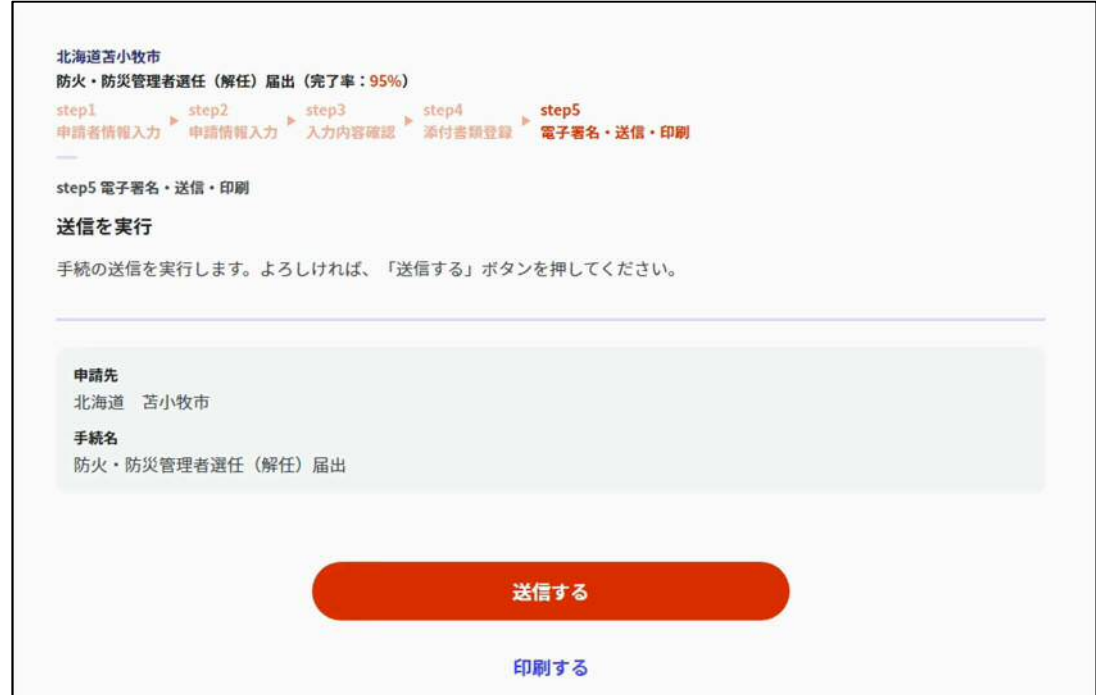

9 申請完了から「控えをダウンロードする」をクリックしてください。

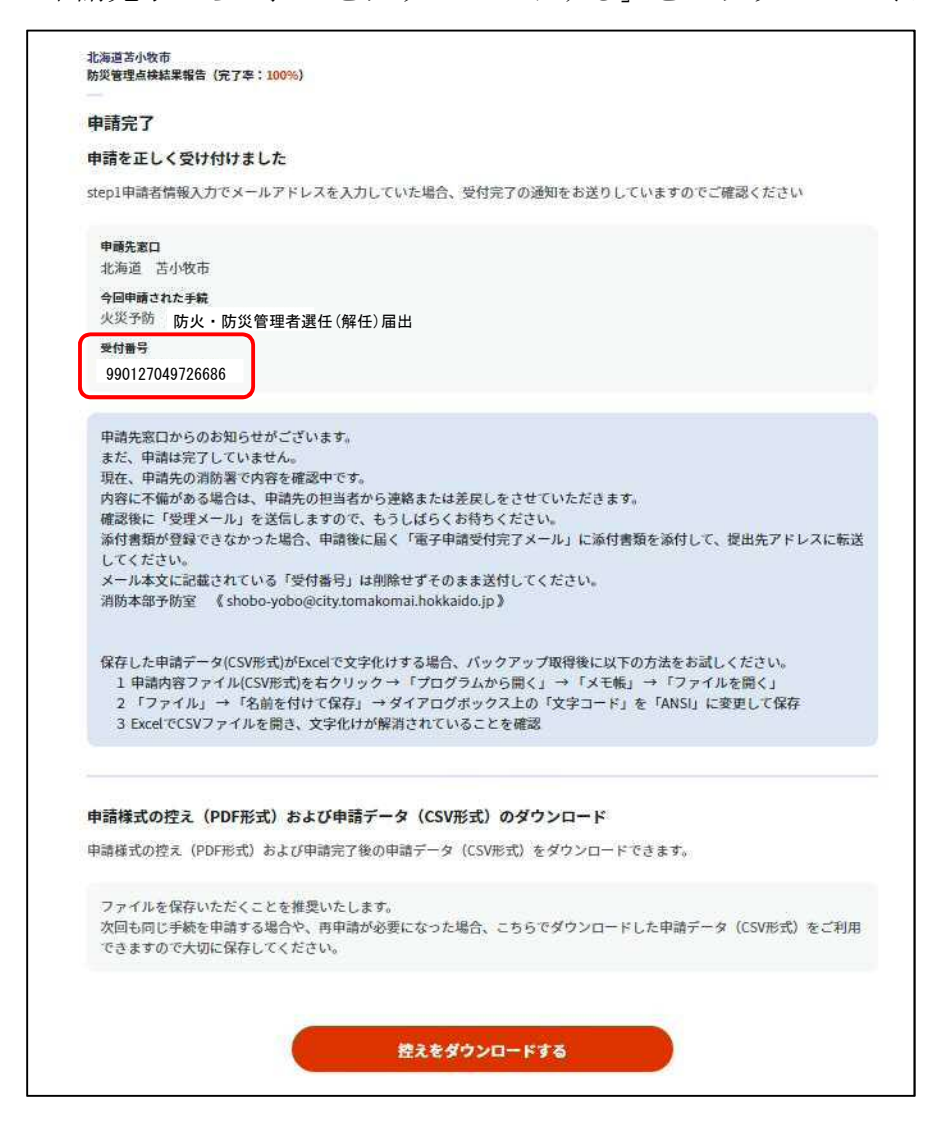

- ※ 電子申請では副本が返却されません。ダウンロードした「申請書の控え (PDF形式)」を保存することにより、副本に代わるものとして扱われ ますので、添付書類と一緒に保管してください。
- ※ 申請した内容に修正が必要となった場合や再申請する際、更には今後 同じ手続を行う際に、スムーズに申請することができることからも、ぜ ひご活用ください。
- ※ 申請完了画面からのみダウンロード可能となります。

10 添付書類のデータ容量が10MBを超える場合

8の直後にぴったりサービスから「電子申請受付完了」メールが届きます。

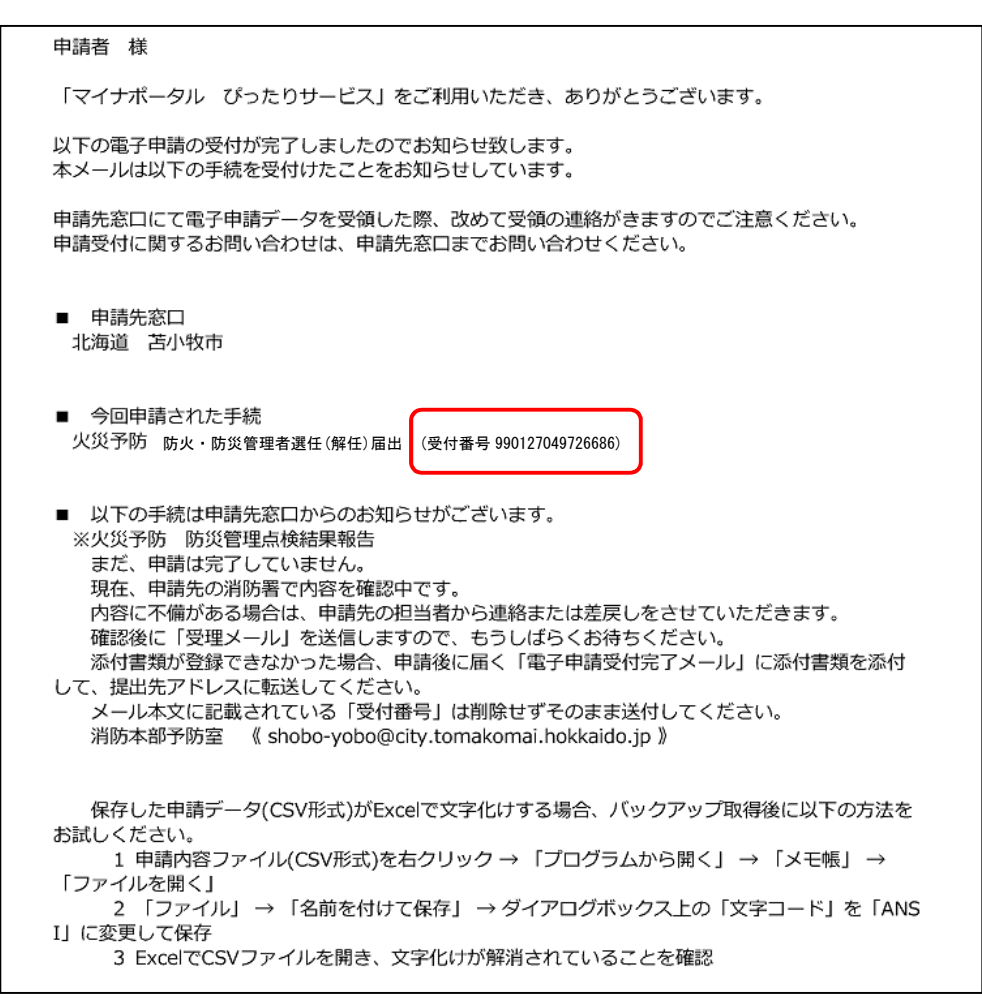

- ・ このメールをメール本文中にあるメールアドレス(消防本部予防室)へ 転送してください。(返信ではありません。)
- ・ 転送する際に、超過分の添付書類を添付してください。
- ・ メール本文に記載の「受付番号」で、電子申請データと紐づけしますの で、転送する際は消去しないようお願いします。